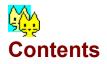

## Conversion

- Introduction
- How to Convert
- BMP to ICO
  Transparent Color for the Icon
  Crop a BMP to Icon size
  Resize the Crop Cursor
- ICO to BMP
  Background Color for the Bitmap

## **Screen Elements**

- <u>Buttons</u>
  <u>View All</u>
- Image Menu
  - File Lists PopUp Menu

## **Touch Up Editor**

- <u>How it works...</u>
  <u>Picture</u>
- <u>Tools</u>

•

- Edit menu
- Other menus

## **More Information**

How to Register

# Introduction

See Picture at bottom of the page

More information is available in the BMPTOICO.FAQ file included in the Zip; you can also read it from BMPTOICO's Help menu by selecting FAQ.

- File Formats: .ICO, .BMP, plus JPG/JPE (registered version only).
- Multi-Icon ICO resource files fully supported
- All Colors: Monochrome to 16 millions, with the exception of 32K (16-bit).
  - 16 millions (24-bit) BMPs or JPGs will be set to Windows System palette if your Video Mode is less than High or True Colors
  - 16 millions (24-bit) Icons open only in High or True Colors

You can change your Video Mode via Window's Control Panel, by selecting "Display", then "Settings".

- **Dimensions:** Anything from 8 x 8 pixels to 72 x 72 pixels, including non-square images; if the image is a BMP and it is bigger than 72 x 72, the <u>Crop</u> form will open automatically, but it creates only square images.
- Conversion Wizards (see How to Convert, BMP to ICO, ICO to BMP).
- Zoom on the current Image, and check an Icon's Transparency
- Edit the current Image (Images with 256 or more colors can only be edited if your Video Mode is set to High or True Colors); see <u>TouchUp Editor</u>
- Save Edited, Crops, Extracted Images, etc.; see <u>Buttons</u>.
- Crop BMPs: see Crop a BMP to Icon Size
- View All Images in a Directory; see <u>View All</u>.

| BMP to ICO (256 Colors<br>Image Help This file cont |                                                 | Your Video Mode                                                                                 |          |
|-----------------------------------------------------|-------------------------------------------------|-------------------------------------------------------------------------------------------------|----------|
| <b>32 x 32, 16c</b> 16:                             | ×16,16c                                         | Conversion Wizard                                                                               |          |
|                                                     | <u>Z</u> oom<br><u>E</u> dit<br><u>S</u> ave F1 | <u>Convert &gt; BMP</u><br><u>Desktop simulation</u><br>You can Save the<br>Current Icon format |          |
| test_cat.ico                                        |                                                 | Filename                                                                                        |          |
|                                                     | Bmptoico.ico<br>Monoicon.ico<br>Paldrag.ico     | Badpicvu.bmp<br>File Lists ptoico.bmp                                                           | <u>^</u> |

# How to Convert

## To Load (Open) an image:

Double-Click on its filename. The image viewing area is at the upper left, with the dimensions and number of colors on the tab, and the name of the image. If the Icon file contains more than one icon, more tabs will appear. If there are more than three icons in the file, a >> button will let you navigate through all the icons.

## **Desktop Simulation (Icons only):**

If the Opened Image is an Icon, you can see how it will look on a busy wallpaper by checking this option.

## The Conversion Wizards:

- **BMP to ICO**: You may select a Transparent Color for the icon; 24-bit BMPs can be converted to 256-color Icons (see <u>BMP to ICO</u> for more on this Wizard).
- **ICO to BMP**: If the Icon has Transparency, you may change the Background Color for the bitmap (see <u>ICO to BMP</u> for more on this Wizard).
- **File Name**: The last page allows you to change the default filename; it might be the only page shown (for ex. if an Icon has no Transparency, you cannot change its Background color). The new file will be saved in the current directory, unless it is read-only (see <u>File Lists</u>).

The default file name will be the same as that of the image, the target .ICO or .BMP extension being added automatically. For example, the BMP version of ICOTEST.ICO will be saved as ICOTEST.BMP.

Some Convert> file names will be slightly different from the original file name, to indicate their status (Edited, Cropped) and to avoid overwriting valid pictures:

## When the Conversion is done:

The converted image is automatically opened into BMPTOICO.

## **BMP to ICO**

Transparent Color, Crop a BMP, Resize the Crop Cursor

## **BMP Formats**:

Only valid Windows BMPs, with up to 16 millions colors. If the BMP is larger than 72 x 72 pixels, the Crop module will open automatically, with the BMP loaded full size. You can then <u>Crop</u> an Icon size Image out of it; if the size of the Image is between 32 x 32 and 72 x 72, a **Crop the BMP** button will allow you to access the Crop module.

If you Load a 16 millions Colors BMPs when your Video Mode is set to 16 or 256 Colors, BMPTOICO uses a special, full screen **24-bit Loading Module**. This ensures that the image is alone on the screen and that BMPTOICO captures the system's palette with the proper colors; if the Image is bigger than 72 x 72 pixels, it will be sent to the Crop module when you Click the **Load** button (you can also Cancel the operation).

Some BMP Images cannot be loaded into BMPTOICO. If a bitmap...

- ... is 16- bit
- ... is in the OS/2 format.
- ... cannot fit into your memory

**JPG** Images: when you register BMPTOICO, you will be able to use the VBJPEG.DLL file (read the file BMPTOICO.FAQ, or Select "FAQ" from the Help menu to see how to get this file). Once you have registered and installed the DLL, a CheckBox marked **JPEG** will appear under the BMP File List; it will be enabled if a directory contains JPG/JPE files. Check the box to replace the BMP list with a JPG/JPE list. Once loaded (via the **24-bit Loading Module**), JPG/JPE images are treated as BMPs internally, and all the BMP functions are also available. You may encounter a very, very rare GPF when you use that module, there is nothing I can do about it...

## Converting to ICO Wizard (Convert > ICO button)

- You may create <u>Transparency for the Icon</u> before Converting it.
- The last page of the Wizard allows you to change the default filename for the ICO file.
- If the Bitmap size is one of the three Windows 95 formats (16 x 16, 32 x 32 or 48 x 48 pixels), you can save additional Windows icons in the ICO file: on the Save Name page, you will be presented with this option:

| Add Win 95 Formats to ICO |           |      |            |  |
|---------------------------|-----------|------|------------|--|
| 🔽 16 x 16                 |           |      | AA.        |  |
| 🗹 32 x 32                 | A.A       |      | <b>SUM</b> |  |
| ☐ 48 x 48                 | <b>19</b> | 26-5 | <u> </u>   |  |

Check the format(s) you wish to add to the Icon; you cannot delete the current format of the bitmap (its CheckBox will be greyed). Windows 95 uses the 16 x 16 Icon for the small icon at upper left of the forms, in the TaskBar, and in the Explorer if you set it to "Small Icons"; the 32 x 32 icon is used otherwise. I have no idea how it uses the 48 x

48 format, but it seems to be a standard... <grin>

If your Video Mode allows full display of all colors (High or True Colors), and your BMP has 16 millions colors, the Wizard's first page will ask you to save the Icon with either 16 millions colors (not recommended) or only 256; in that case, the default palette is Windows System's, and it might not be the best: an **Optimize** button allows you to build a palette from the actual colors in the bitmap. You may Save the Icon with 16-millions colors, but the resulting file will be much larger, and such Icons may crash other Icon Editors.

**IMPORTANT NOTE:** 256 color lcons are NOT suitable as lcon Property for 16-bit application forms (written in VB, Delphi, Visual C++, etc.); you should always use 16-color only lcons if you write 16-bit apps.

# **Transparent Color for the Icon**

## What it is...

With Windows Icons, you may select a color to be transparent so that the Desktop's Wallpaper will show through the icon's surroundings.

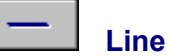

#### Image + Mask = Icon

Icons are actually special bitmaps saved with two pixel definitions: one for the image itself, with all Transparent pixels set to Black, and a monochrome bitmap, called the Mask, with all Transparent pixels set to White:

## To Change it:

A page of the **Convert BMP>ICO Wizard** will allow you to set the Color that will be Transparent in the Icon; you will see the Mask of the Icon, so you can check what you are doing. You can also <u>Edit</u> an existing Icon.

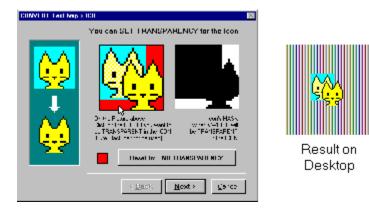

All the pixels that are of the selected color will be made transparent, so be careful if you click on a color you don't want to be Transparent for some pixels (you can <u>Edit</u> the resulting Icon later to make those pixels as Foreground color again). Another solution to this problem is to edit the BMP file before loading it into BMPTOICO, coloring the area you wish to be transparent with a color that you don't use anywhere else:

## Crop a BMP to Icon Size

If the BMP you wish to Load is larger than 72 x 72 pixels, the **Crop form** will automatically open. If the image is larger than the View window, there will be a vertical and/or an horizontal scroll. You can also Crop BMPs that are smaller than 72 x 72 pixels by clicking the **Crop the BMP** button which will appear on the main form when you open such images (this button is disabled after you have Edited the bitmap).

The Crop form opens automatically when you Grab from Screen.

## Crop to Icon Size:

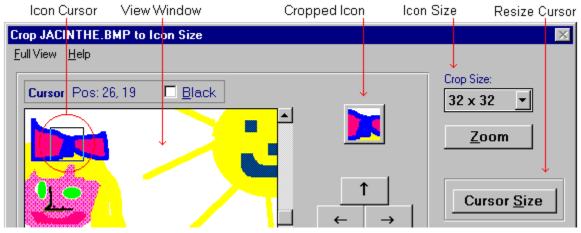

## Select the Crop Size

First Select the Size of the Cropped Image in the combo box at upper right. The sizes are (in pixels): 16x16, 32x32, 48x 48 and 72x72; if the image is smaller than 72x72, you can only select sizes that are smaller than the image.

## **The Cursor**

The Cursor is a transparent rectangle with an inverse-color border. Its position is displayed above the View Window, and its content will show in the Crop Icon at the right. The Icon image is updated automatically when you move the Cursor. If you prefer a Black border for the Cursor, right-click it, or click the Black border checkbox.

**Move the Cursor** by Clicking the **Arrow** buttons or Pressing the Arrow keys (a bit faster due to key Autorepeat). You can change the Stepping rate of the buttons. To move even faster, Click the Cursor near its center, then Drag and Drop it where you want it. The Cursor always stays inside the view window: use the Vertical and/or Horizontal scrolls to reach other areas of the BMP.

Shrink or Blow an area (so that it fits into the selected Crop Size) by Resizing the Cursor: click the <u>Cursor Size</u> button to access to that function.

## **Other Buttons:**

Zoom button: see a blowup of the Crop Icon (you can also press Alt-Z).Full View Menu: view the complete image (disabled if the whole image fits into the View Window).

## When you are happy with the lcon...

Click on the **Load** button. The small image will show in BMPtoICO's main form, ready to be Saved or Converted into an Icon. You can also **Cancel** the Crop operation at any time.

## **Resize the Crop Cursor**

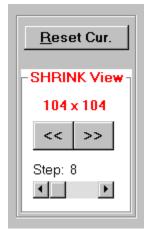

If your image is small enough, you might want to Shrink it all to make your Icon. Or, you might want to use only an area of the image, but it is smaller or bigger than the Selected Crop Size: Click the **Resize Cursor** button: the Resize frame will expand. Play with the << >> buttons, and watch the results in the Cropped Icon... The Resize Step scroll changes the resizing step of the cursor (the Cursor can be as small as 4 x 4 pixels, but never bigger than the View Window). The four main Arrow buttons, Drag and Drop of the Cursor and the View Window Scrolls remain active, as well as all the visible buttons.

#### Shrink an area:

Click the << or the >> button to enlarge the Cursor. The area under it will be Shrunk to the Selected Crop Size:

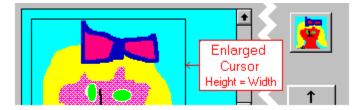

#### Blow an area:

Click the << or the >> buttons to reduce the Cursor size. The area under it will be Blown to the Selected Crop Size:

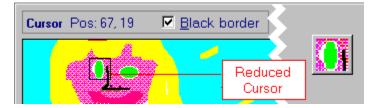

## If you like the result...

Click the **Load** button to send it back to BMPTOICO, or Click the **Reset Cur.** button to reset the Cursor to the Selected Crop Size.

## **ICO to BMP**

Background Color for the Bitmap

## **ICO Formats:**

Only valid **Windows 3.x** and **Windows 95 Icons** can be Loaded into BMPTOICO; OS/2 Icons are not supported.

## Windows 3.x lcons:

They always measure exactly 32 x 32 pixels and can have only the Windows Standard 16 colors: They show as a rectangle because pixels are not square. Icons that have 16 colors, but not the standard ones, will be displayed by Windows with their nearest standard colors if your Video Mode is less than High Colors.

#### Windows 95 Icons:

They can contain more than one icon, have any size from 8 x 8 to 72 x 72 pixels, and can have any number of colors, but you must set your Video Mode to High or True Colors to Load 16 millions-color Icons.

If the ICO file is a resource file with more than one icon, BMPTOICO will Load them all. You can, if you wish, <u>Save</u> each icon to a separate ICO file

#### Converting to BMP Wizard (Convert > BMP button)

Bitmaps are saved with a color definition for each pixel: all pixels become part of the Foreground. If the Icon you are converting has Transparency, you may change the <u>Background Color</u> before converting.

# **Background Color for the Bitmap**

## What it is...

If the loaded Icon has a Transparent Background, you will be able to see BMPTOICO's grey background through it. When you save it as a BMP, this grey background will be saved as the grey color, not as Transparent, a concept that bitmaps ignore.

## No Transparent Background?

You can create Transparency in the <u>Touch Up Editor</u> before Converting the Icon to BMP (Click the **Edit** button; note: 256-color or 16 millions color Icons cannot be Edited if your Video Mode is set to 16 or 256 Colors).

## To Change it:

If you want the Transparent Background to be of a different color for your BMP, you can change it in the **Convert ICO>BMP Wizard**. Click a color in the Images's palette, and you will see the change in the Image. (This Wizard page is not presented if your Icon does not have any Transparency)

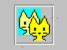

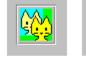

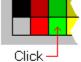

Icon with a Transparent Background

Changing the Background before Conversion to BMP

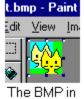

Win Paint

## **Buttons**

View All

## **Conversion Area:**

## Convert > ICO / BMP

Opens the appropriate **Conversion Wizard** (see <u>BMP to ICO</u> and <u>ICO to BMP</u> for more details).

## **Crop the BMP**

This button appears only if the Loaded Bitmap measures between  $32 \times 32$  and  $72 \times 72$  pixels, in which case the Crop form does not open automatically. It is disabled after you have Edited a Bitmap.

## Image Area:

## Zoom

Shows a blowup of the Image. It it is an Icon with Transparency, Clicking the **Transp.** button will show you which pixels are Transparent.

## Edit

Opens the <u>Touch Up Editor</u>. Same as Edit item in Image menu. 256- and 16 millions-color Images can only be Edited if your video mode is set to High or True Colors (the button is disabled if editing is not possible).

## Save

Enabled only if the current image can be Saved; it opens the **Save Wizard**.

Images that may be Saved are

- [Crop] from a BMP, as a new bitmap
- [Edited] Image, as a new Icon or Bitmap
- Single Icon from a multi-Icon resource file, as a new Icon
- Icons that are really Bitmaps, as a bitmap (.BMP extension)

• If an Icon has 256 colors and measures 32x32 pixels, you can also Save it as a 16-color Win 3.x icon, but only if your Video Mode is set to 256 colors (if there is only one Icon in the file, the button will be labeled **Save 16c**; if the Icon is part of a multi-icon resource file, you will be offered the choice in the **Save Wizard**. In both cases, the Wizard will show how the Icon will look with 16 colors only.

## File Lists Area:

## **Refresh Lists**

Refreshes both File Lists; useful if you have done some file managing outside of BMPTOICO.

## **View All**

Opens the <u>View</u> module; enabled only if you have Selected the **ICO/BMP** File Lists.

## Exit

Ends BMPTOICO. If the current image can be Saved, you will be asked if you want to do it

before. Cancelling the Save will also Cancel the Exit.

# View All

## When it opens...

When you Click on the **View All** button, or press Alt-V, you get another form which shows up to twelve ICO images on the left. If there are no ICO files in the current directory, the form will show up to twelve BMP images. The total number of ICO or BMP images in the directory is indicated in the form's title bar. Each image has its file name, dimensions and color number under it.

When you are working with the ICO/JPG option, you can only View All Icons.

## Valid images:

Only Icons or Bitmaps that can be loaded into BMPTOICO can be Viewed (see valid formats in <u>BMP to ICO</u> and <u>ICO to BMP</u>). If an Image is larger than Icon size (32 x 32 pixels), it will be shown reduced to Icon size, but in its true proportions.

BMPs that are too big (over 500 pixels in width or height) are indicated by a **Big!** icon; when you select it, the real BMP will show (Icon size); this is to avoid overloading systems with low memory with too many big bitmaps, and to show the thumbnails much faster.

Non-valid images are identified by a big X image, and some pertinent information will replace the dimensions on the second line.

## Select an image...

Click on it or on its name: it will be highlighted in blue.

## **Global functions:**

- **Display** another group of twelve pictures: Click on the << or >> button.
- Change the type of the pictures: Click on the ICO or BMP Option at upper right; if there are none of one type in the directory, or the File List is set to view JPGs/JPEs instead of BMPs, the corresponding Option will be disabled.
- Load the Selected Image into BMPTOICO's main form: Click on the Load button or press Alt-L; the button is disabled if the Selected image is not valid.
- Cancel: Click on the Cancel button or press Alt-C or the <Esc> key.

## File menu:

- Can also be Popped up by Right-Clicking on the Selected Image.
- **Zoom / Full View:** its caption changes according to the actual size of the Selected Image, and it is not visible if the Image is not valid.
- Info, Delete, Rename: the last two items are disabled if the OPEN directory is on a Write-Protected floppy or on a CD-ROM

## Image Menu

Except for Grab and Exit, all items in this menu are enabled only if an image is Loaded. The whole menu is disabled when you are Changing the Directory.

#### Info

Dimensions, number of colors and icon images, format, etc., of the loaded image or of the file it was Extracted, Cropped from. Date, Size, etc. of the file.

#### Palette

Shows all the colors in the Palette (16- or 256-color images only); Click on a Color to get its RGB values.

#### Unload

Unloads the current image and resets the top portion in its starting state. If the current image can be Saved, you will be asked if you want to do it before Unloading.

#### Edit (Edit button)

Opens the <u>Touch Up Editor</u>. 256- and 16 millions-color Images can only be Edited if your video mode is set to High or True Colors (the menu item is disabled if editing is not possible).

#### Save as... (Save button)

This item is enabled only if the current image can be Saved; it opens the **Save Wizard**. See <u>Buttons / Save</u> for more details

#### Copy to ClipBoard

Sends the current image to the ClipBoard.

#### **Grab from Screen**

Opens the Screen Grabber with a snapshot bitmap of the current state of the screen (BMPTOICO will be automatically Minimized during the capture).

When the Grabber is ready (wait for the beep), use the Mouse to select a rough area around the image you wish to grab (the smallest size is 73 x 73 pixels), then Click the **OK** button: your Selected Area is sent to BMPTOICO' s <u>Crop</u> form, where you can refine your Image. You can also Cancel the Grab by clicking the **Cancel** button.

If your Video Mode is 256 colors, be careful with palettes...

#### **Exit** (Exit button)

Ends BMPTOICO. If the current image can be Saved, you will be asked if you want to do it before. Cancelling the Save will also Cancel the Exit.

## **File Lists**

PopUp Menu

There are two file lists in BMPTOICO; the left one shows all .ICO files in the current directory, the right one shows all .BMP files (or JPG/JPE files if that option is available to you: see <u>BMP to</u> <u>ICO</u>). Both are always on screen so you can monitor your session at all times.

Use the Drive and Directory lists at left to change directories (if you cannot Save to the current directory, for ex. if it is on a CD-ROM, BMPTOICO will ask you to select another Save Directory when you first select the drive).

NOTE: The Win95 version of BMPTOICO uses the Long File Names.

## How to use the File Lists:

• Click on a picture name to Highlight it (for the Right-Click PopUp menu),

• **Double-Click a file:** it will **Open** the image into BMPTOICO. If the Image cannot be Loaded, the Icon will be a big **X**, and an explanation message will be displayed.

Click the **Refresh Lists** button to Refresh the file lists (useful if you have done some file management outside of BMPTOICO).

## PopUp Menu

When you Right-Click a File List while a FileName is **highlighted**, a PopUp menu appears: all its items apply only to the currently highlighted File.

Note: Delete, Rename and Copy are disabled if the current directory is on a Write-Protected floppy or on a CD-ROM.

#### Info

Get complete information about the file: Width, Height and number of Colors of graphic files; if it is a multi-format ICO file, get the total number of formats. You also get the size in bytes of the file, and the last date and time it was last saved; if the file is Read-Only, the message will say so.

#### Delete

Delete the highlighted file; you will be asked to confirm.

#### Rename

Rename the highlighted file. You only need to enter the filename, the extension and path are automatically added by BMPtoICO (they remain the same).

## Сору

Copy the highlighted file, with another name, to the **Same directory**. Enter only the filename (see Rename above).

## Change Ext. (BMP>ICO)

Windows 95 can use a BMP as an Icon if its extension is .ICO, and it will even try to set Transparency if the image is surrounded by a unique color. Select this item to quickly transform your BMP into an ICO file (it will still be a bitmap, not a real Icon). It applies only to the BMP list.

If you have registered BMPTOICO and have access to JPEG files, this menu item allows you to change the JPE extension (from Web files created on platforms other than Windows) to JPG so it can be loaded into programs like PaintShop Pro.

## Move > Other Dir

## Copy > Other Dir

Move or Copy the highlighted file to another Directory, with the same file name. Upon completion, you will be asked if you want to go to the other directory.

## **Touch Up Editor**

See a Picture, Tools, Edit Menu, Other Menus

You can Edit both Icons and Bitmaps. You can edit 16-color images in any Video Mode, but Images with 256 or 16 millions colors can only be Edited if your Video Mode is set to High or True Colors.

#### What it does...

You can quickly Touch Up an opened Image with a few Tools: Move, Pick Color, Draw, Fill, Line and Rectangles; you can also Add Text to it. If the Image in an Icon, you can create Transparent pixels (or change the existing ones). If you prefer a full Icon Editor with all facilities, you are invited to try the full version, **ICOEDIT**, also from MyCat Software.

## To Open it

Click the **Edit** button or press Alt-E , or select **Edit** in the Image Menu. The button and the menu item are disabled if the Image cannot be edited (see above).

When the Editor opens, the enlarged Icon is magnified in the Editing area at the left, and displayed in actual size at the top right (see a <u>Picture</u>).

## **Cursor Position:**

You can always know where the cursor is and if a pixel is part of the Foreground or is Transparent (or Inverse Screen) as you move the mouse over the Editing Area.

## To Select a Tool:

The Tool palette consists of seven <u>Tool</u> buttons. Click on a button or select the item in the Tools menu.

## To Select a Foreground Color:

Click on a color in the Color palette with the Left or the Right mouse button; you can thus use two colors at at time.

## **Small Color Palette:**

It contains only 16 colors, the Windows Standard ones **Example 1** or those that are closest to the Standard Palette in the Image's palette.

## **Full Palette:**

256- and 16 millions Color Images (you need High or True Colors to be able to edit them) also have access to a 256-color palette by Clicking the **Full Palette** button.

The Palette for 256-color Images is that of the Image, and might not contain the 16 Standard Colors. The Palette for 16-millions (24-bit) Images is a palette of 256 general colors (called "Rainbow" by MicroSoft). If you want a color that matches one already in your Image, use the <u>Pick Color</u> Tool.

Options:

• Foreground Colors:

Click a color in the Big Palette with the Left or Right mouse button

## • 16-color Small Palette:

Click a color in the Big Palette, then use Drag and Drop to place it where you want in the small palette.

Click the **OK** button when done, or the **Cancel** button.

## Transparent Color (Icons only):

Use this color if you want the screen behind the Icon to show through. The color is Pale Grey by default; but you can change it while editing the Transparency (click the **Change TR Color** button). When editing 256- or 16 millions color Icons, you can select an RGB range to change many similar colors to Transparency at the same time (see <u>Tools / Fill /</u><u>QUICKTRAN Fill</u>)

**Screen Inverse:** Use this color (right button) if you want the screen colors behing the Icon to appear inversed. Honestly, I have never seen an Icon that use this property, but every Icon editor offers it...

## To Select a Painting Option:

These options are disabled when you are using the Move or the Pick ColorTool.

- Foreground: Select the Foregr. option, or Click one of the Foreground Colors; you can then use the Small Color Palette (or the Full one if your system is set to High or True Colors; see above).
- **Transparency (Icons only):** Select the **Transp.** option, or Click one of the Transparent colors; there is only one Color available for the Transparent Background (see above).

## To Paint:

Painting is done in the Editing area at left; follow the simple instructions displayed at right.

#### To Check Transparency (Icons only):

Click the **Chk Transpar.** button at any time to check which pixels will be Transparent in the Icon; Click the **Icon** button to return to editing.

## To Add Text:

Click the Add Text menu.

## To Undo:

There are three levels (all in the Edit menu):

- Undo / Redo Last: reverses only the last operation; you can also Click the UNDO/REDO button.
- Undo to Undo Image: undoes to the "Undo to:" Image at upper right; you can also Double-Click the Image itself.
- Reload Original Image: reloads the original Icon or Bitmap from BMPTOICO's main form.

## When you are happy... or Not !

- Click the Load button to send the edited Image back to BMPTOICO's main form (to be Saved and/or Converted). To reflect the change, the Image Name will be preceded by "ED\_".
- Or, Click the Cancel button to Cancel any editing and return to the original Image in BMPTOICO.

# **Editor: Picture**

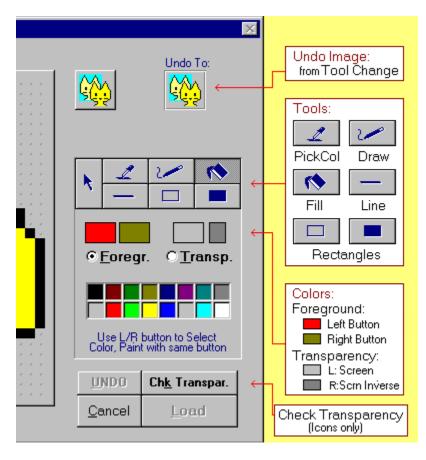

# **Editor: Tools**

You can also Select each Tool with the Tools menu.

Except for Move and Pick Color (which works only with the Foreground option), all Painting Tools work with either the **Foreground** option (Color palettes available) or the **Transparency** one; the last operation is reversible indefinitely (until you perform another operation) by Selecting Undo Last / Redo Last in the <u>Edit menu</u>, or pressing Ctrl+Z, or clicking the UNDO/REDO button.

#### Move

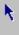

Selects a rectangular region in the editing area, allowing you to Move it with its Transparent pixels (if any in the Selection) or Delete it.

Click in the editing area with a Mouse button to anchor one corner of the area you want to select, Drag the mouse until the flexible box that appears surrounds the area you want to select; Release the button. If you make a mistake while selecting, click outside of the current selection and start over.

The area will remain selected after each move, ready to be moved again, until you Click outside it in the editing area or until you Click a button on the form: this will commit the Selection to the Icon.

To Delete the Selection: Select **Delete Selection** in the Edit menu, or press the **Del** key. To Move the Selection: Click inside its borders (where the Cursor changes to four white arrows), Drag the Selection where you want it, Release the button.

To Copy the Selection: Hold down the CTRL key while you Click the Editing area to prepare for the Move.

# 1

## Pick a Color

Use the Left or Right button to Pick a Foreground Color from the Editing Area; this button is disabled when you are editing the Transparency of an Icon.

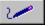

#### **Draw** Paints individual pixels.

Click in the editing area, Release the button. To paint more than one pixel, Drag the mouse slowly before releasing the button. Undo Last is updated each time you click the Editing area.

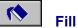

## Fills a closed area.

Click in the area to be Filled: all adjacent pixels which are the same color as the starting pixel will be colored automatically.

**QUICKTRAN Fill:** if you are editing the Transparency of an Icon with 256 or more Colors, you will see a scrollbar labeled **RGB Tolerance.** Adjust it so that any pixel whose Red, Green and Blue values are within the Tolerance range (0-100, plus or

minus) of the Red, Green and Blue values of the clicked pixel will also be changed to the Fill Color. This is useful to quickly create Transparency in Icons that don't have a uniform color as background.

# \_\_\_\_\_ Line

Paints a one-pixel wide line.

Click in the Editing area to anchor one end of the line, Drag the mouse until it reaches the other end of the line you want to draw, Release the button.

# Rectangles

Paints a Hollow or Filled Rectangle.

Click in the Editing area to anchor one corner of the rectangle, Drag the mouse until it is the size and shape you want, Release the button.

## **Editor: Edit Menu**

#### Undo Last / Redo Last (Ctrl+Z, UNDO/REDO button)

Reverses the Last operation, from the time you Clicked the Editing area. It is a toggle function, that works both ways until you perform another operation. This item is disabled if no reversing can be done. If you are using the Move Tool, only one Undo Last is permitted, and no Redo Last.

## Delete Selection (Del)

Deletes the currently selected area. Enabled only if you are using the Move Tool and have selected an area.

#### **Undo to Undo To Image** (Double-Click the Undo To: Image)

Resets the Image to the state of the Undo Image at the upper right. This item is disabled if the Edited Image is identical to the Undo one, or when you Add Text or Check an Icon's Transparency.

The Undo Image is updated each time you Change Tool or if you Change the Transparent Color; if you wish to update it while continuing to use a Tool, select another one, then reselect the one you need.

#### Zoom on Undo To Image

To see a blowup of the Undo To: Image.

#### **Reload Original Image**

Reloads the original Image from BMPTOICO's main form. You will be asked to Proceed or not. When the Image is reloaded, the Editor will be reset to its opening state.

# **Editor: other Menus**

## **Options**

These toggle options are kept during the whole session in BMPTOICO, but are not saved for the next session.

## Grid

Displays a grid over the Editing Area, or not (default is No Grid).

## **Transparency Dots**

Shows little dots in the Transparent pixels in the Editing Area, or not (default is Dots); they don't show when you are Adding Text.

## Add Text

Allows you to add one or more line of text, in the Arial Font. If you are editing an Icon, you can Add Opaque or Transparent Text.

When you select this item, the Text function appears at the right.

Enter Text in the white box, then play... Change the Size or Properties of the text font, Move it inside the Icon with the four Arrow buttons (or Arrow keys), Change its color by picking a color from the 16-color Palette (this palette is a copy of the one in the Editor; if your Image has 256 colors or more, you can Edit the palette before Adding Text (see <u>Touch Up Editor / Full Palette</u>)

- Add Line button: Add another line; the previous line will be saved to the Image and cannot be erased anymore.
- Erase Li. button: Starts a line over.
- **OK button:** Returns to the Editor; you will still be able to reverse the operation by Clicking the UNDO/REDO button or Selecting Undo Last / Redo Last in Edit menu.
- Cancel button: Cancels the Text operation.

## How to Register

MyCat Software

© 1995-1998, MyCat Software

BMPTOICO's Shareware version is not crippled in any way, except for the nagging screen upon opening and closing it, and the fact that you cannot Load JPEG files even if you have the VBJPEG.DLL file. I prefer you to have the full package, and decide if you wish to register or not.

BMPTOICO will stop running after the 30 days trial period is over, but will still show the nagging screen, so you can enter the registration number if you got one.

Registration price is only **\$20 US** (\$20 Cdn if you live in Canada and pay by cheque or money order).

## Three Ways to Register:

- CompuServe: Go SWREG, select item #16971.
- **Snail-mail:** Please make all cheques, money orders or bank drafts payable to Lucie Dorais, not to MyCat Software. You can use the ORDER.TXT file included in the zip.

Please send any correspondance to:

Lucie Dorais 603 - 222 Guigues Ottawa, Ont. K1N 5J2 Canada

Compuserve: 76440,623 E-mail: 76440.623@compuserve.com Idorais@cyberus.ca Web: http://www.cyberus.ca/~Idorais/index.htm

## **Upon Registration:**

You will receive a unique Registration number, which can be entered in the nagging screen (Click the **Register NOW** button), or at any time later by selecting **Register** in the Help menu. You will also be told how to get Joe C. Oliphant's VBJPEG.DLL file needed to Load JPG/JPE files into BMPTOICO.

## **Special Thanks to...**

• Michael Coker, who lives in a small village near Oxford, UK, and Joe Dacy, from Texas, for

beta testing versions 2.0 and 3.0, and for making excellent suggestions.

- The picture used in the Shrink example was contributed by my sister Jacinthe; she is a kindergarten teacher.
- The **24-bit Loading Module** is adapted from Joe C. Oliphant's "Graphic Viewer 2.0", a Visual Basic code example; this is where I got the VBJPEG.DLL file (freeware).
- The "Riven" picture used for the Desktop simulation (High or True Colors mode) is Copyrighted by CYAN(1997).
- Neko, the virtual cat, was created by Masayuki Koba and Dara T. Khani.